## 教育雲註冊教學

網址[:http://cloud.edu.tw/](http://cloud.edu.tw/)

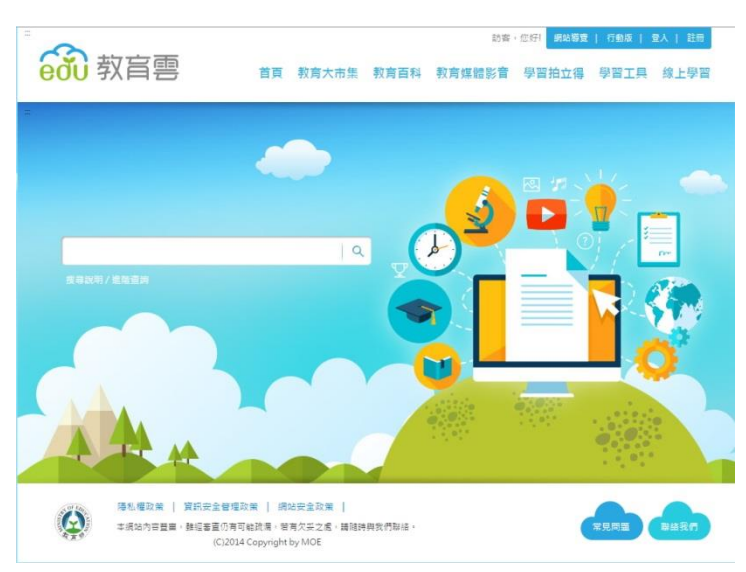

▶ 點選右上方【登入】(供有台南市 OpenID 單一登入帳號者,若無則請點選【註冊】)

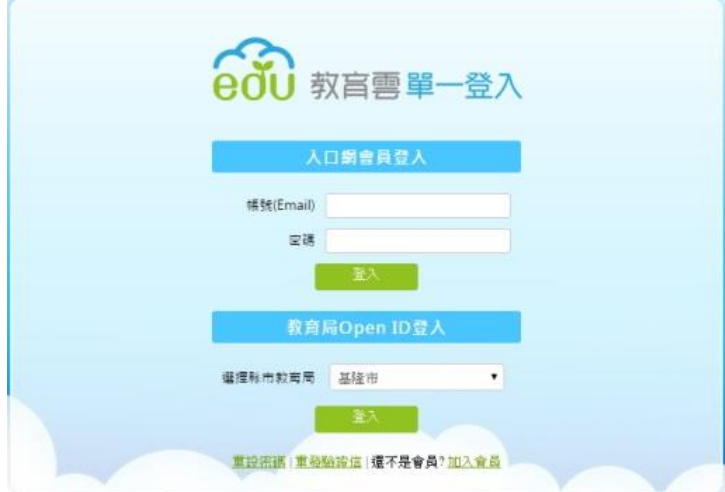

- 台南市 OpenID 單一登入(下方有文件作特別說明)
- 1. 首先選擇縣市教育局:台南市,然後按登入,即連結至台南市教育局 OpenID 登入畫面。

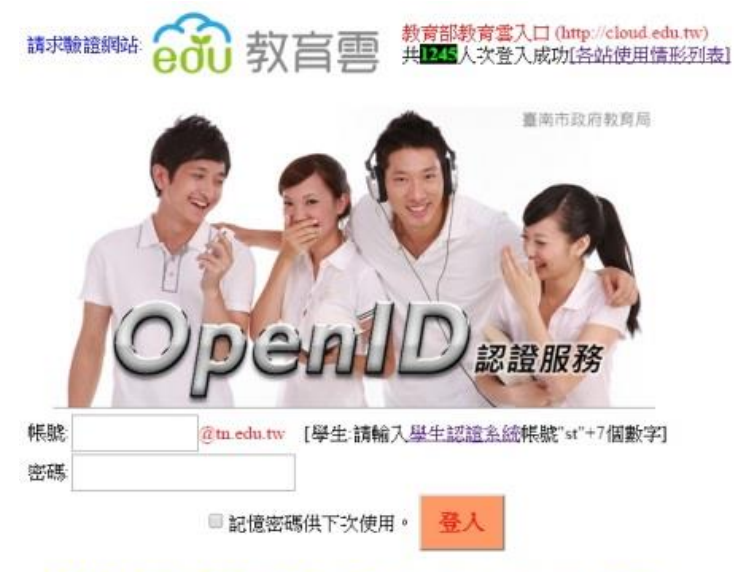

帳號:教網郵箱的名稱, \_OOOO @tn.edu.tw。 密碼:教網郵箱的密碼。 按登入。 確認你的資料及姓名,若正確請按 是。

以下是您的相關資訊

您的OPENID辨識碼 https://openid.tn.edu.tw/op/user.aspx/Tnwanlin https://sso.cloud.edu.tw/SSO/service/EduCloud/openid/login/EDUPROTRAL 要求驗證網站

請求允許進行??

以下是您被要求回傳的資料:

全名 \* 注意: " 號是必填 是否

## 進入教育雲會員註冊同意書畫面,看完同意的話,就請點選【同意】。。

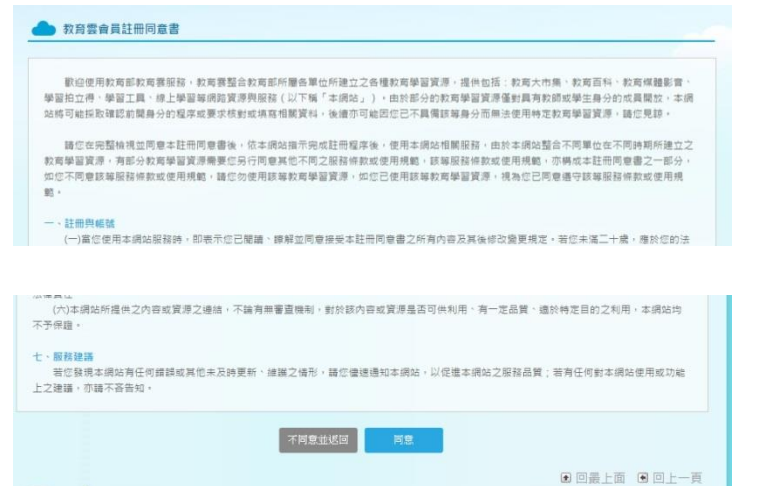

> 撰擇註冊身份別,點選⊙教師、職員、學生,再按下一步。

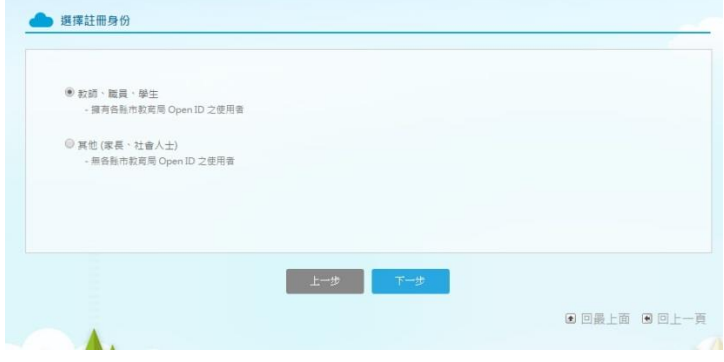

**>** 選擇縣市 Open ID ,點選 台南市 圖示。

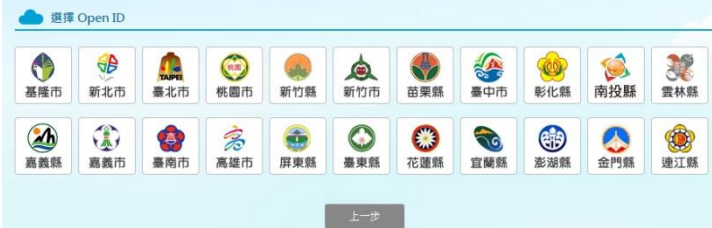

開始教育雲的會員註冊,姓名及職稱會自動呈現(依教育局的學習護照資料),所以有 \* 符號 的欄位為必填寫的,帳號:創建一組新的信箱帳號(此為教育部所提供給老師的永久信箱),再 填入此信箱的一組新密碼,填入你的暱稱,最後按送出,即完成教育雲的註冊。

 $\boxed{\boxtimes \pm -\boxtimes}$ 

若完成上述的動作,表示你在教育部的教育雲已註完冊,而你登入的方式有二種:一、利用 你剛在教育雲所註冊的帳密,二、利用教育局的 Open ID 登入(教網郵箱帳碼)。

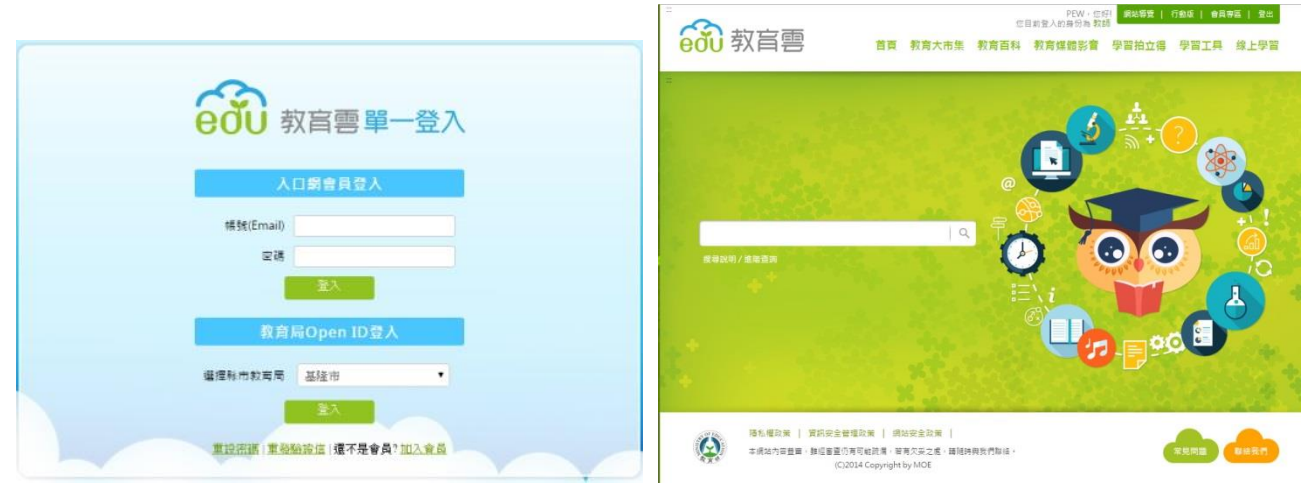

登入後,你便可使用該教育雲所提供的各項服務及功能,如:

教育大市集:包括國小、國中、高中、高職等網路教學資源、教育電子書、行動學習的教育 APP、以往的學習加油站等豐富教育資源。

教育百科:是「教育雲」下專為教師與學生提供之跨知識庫檢索平臺,服務項目包含:

- 1.免費杳詢與瀏覽優質的知識內容,並可杳詢到不同資料庫來源版本的內容對照參考,獲 得多元且不同層面的名詞解釋。
- 2.招募新加盟資源,包括線上百科知識庫、主題知識庫、電子辭(字)典、教育文獻等數位資 源,提供廣度且深度的搜尋服務。
- 3.開放加盟單位同意且版權無虞的詞條內容,提供使用者共同補充、修改或擴增詞條內容, 編修內容並可回饋加盟單位參考,建立群眾對學習知識名詞之共建共享平臺。

未來,透過「教育雲」的跨平臺整合入口之單一帳號登入認證,全國師生們都能更容易享有 跨平臺搜尋服務,與串聯使用「教育雲」加盟單位建置的雲端數位服務與資源。

教育媒體影音:提供各學科豐富的教學多媒體影片。

學習拍立得**(Classroom)**:以雲端服務平台為基礎所打造而成的學習管理平台,提供課前、課 間與課後多種應用,以科技協助教育、學習與互動交流,為親師生帶來即時、豐富與便利的 數位教育體驗。

學習工具:提供 Mail2000 信箱服務,自由軟體服務,教育學習網,電子書分享社群站等。 線上學習:提供線上學習平台的運用,有數位學習服務平臺(UPS)、合作備課(WeTeach)、課程 市集(MOOCHub)、HAHAY 飛番教學雲、均一教育平臺、Open edX、My tube。